# **SLATE ENROLLED STUDENT PROCESSING HOW TO GUIDES FOR REGISTRATION FORMS**

Credit / No Credit Request Forms

How to process a Credit / No Credit Request Form (CNC) in Slate The CNC Tab View The Dept CNC Review Form

GC 599 Registration Request Forms

How to process a GC 599 Registration Request Form (599) in Slate The GC 599 Tab View The Dept GC 599 Review Form

In Absentia Registration Request Forms

How to process a In Absentia Registration Request Form (IAR) in Slate The IAR Tab View The Dept IAR Review Form

## Late Registration Change Forms

How to process a Late Registration Change Form (LRC) in Slate How to make a Late Registration Change Form (LRC) Incomplete in Slate How to deny a Late Registration Change Form (LRC) in Slate How to resubmit an Incomplete Late Registration Change Form (LRC) to the GC in Slate The LRC Tab View How to Access the LRC The LRC Workflow – Reader Review Module View The LRC Workflow – Queue and Review Forms The LRC Workflow – Dept LRC Initial Review Form The LRC Workflow – Dept Edit Bin/Queue Method for Assigning Multiple Instructors The LRC Workflow – Faculty LRC Review Form The LRC Workflow – Dept LRC Final Review Form

## **HOW TO PROCESS A CREDIT/NO CREDIT REQUEST FORM (CNC) IN SLATE**

*Screen shots for all steps available on the next two pages.*

When a student submits a new CNC, an email notification will be sent to the graduate program. You can click on the link in this email to access the CNC tab on the student's Slate record.

### **Program Review**

- Click on the Dept CNC Review form (right-hand column menu).
- Review the student's request to make sure all information is correct and make any appropriate updates.
- In the Department Review section, complete the following:
	- o Name
	- o Role
	- o Decision
	- $\circ$  Decision Date = today's date
	- $\circ$  Internal Comments = any comments you wish to include on the approval
- If your decision = Approve, just click Save and you are done!
- If your decision = Deny, add in Denial Comments (these will go in an automated email to the student), and click Save!
- If you need to make the form incomplete, you can select decision = Incomplete, add in Incomplete Email Comments (these will go in an automated email to the student), and click Save!

### **Graduate College Review**

The Graduate College will complete their review once the Dept CNC Form has been submitted with the approval information from the department.

If the CNC is made incomplete, an email will be sent to the program (with a copy to the student). The department can make any appropriate edits to the Dept CNC Form and then notify the Graduate College when it is ready to be rereviewed by emailin[g grad@illinois.edu.](mailto:grad@illinois.edu)

Once the GC review is complete, an email will be sent to the student (with a copy to the department) that the request has been reviewed. If approved, the notice will let the student know that the request has been both approved and processed. If denied, it will include information as to why the request was denied.

## **THE CNC TAB**

You'll see some brief decision information about the Credit/No Credit (CNC) request. From this tab, you can download a PDF version of the CNC, view the Decision, and access the Dept CNC Review Form. If applicable, you can also add supporting documentation needed for a CNC in the Materials section.

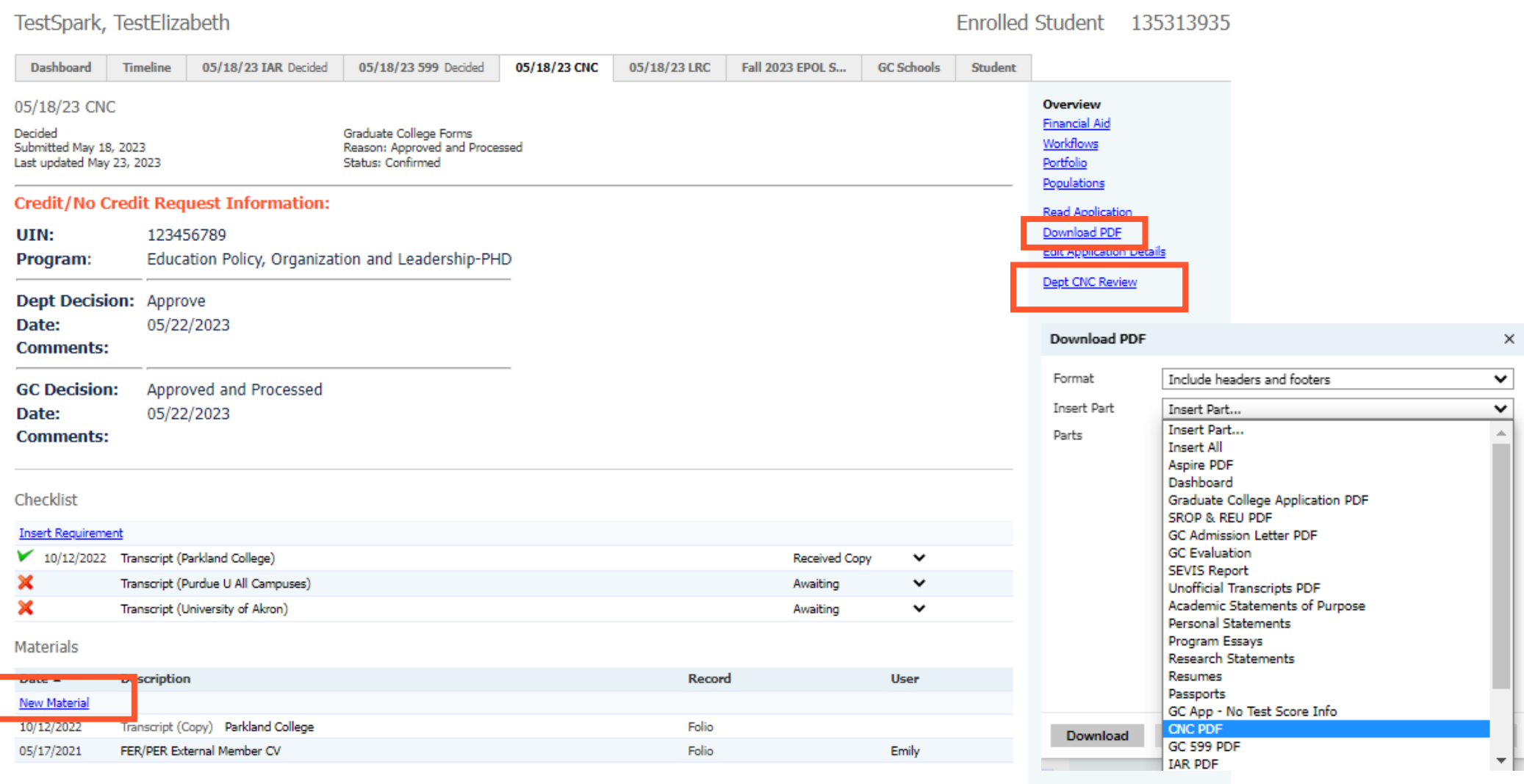

## **Decisions** *click below to view a decision letter*

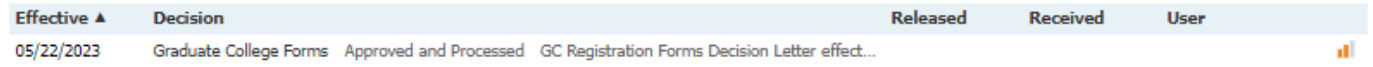

### THE DEPT CNC REVIEW FORM

#### **IMPORTANT: PLEASE READ**

The Credit/No Credit request deadline varies by part of term; please refer to the Graduate College Calendar for deadline information.

 $\mathbb{R}$  x

Graduate students in good standing may elect up to 4 hours of Credit/No Credit in a semester.

Please see the Graduate College handbook (Chapter 2, section 2.4) for the policies concerning the Credit/No Credit grading option.

**Department Review Authorized Signatory Information:** Name: Linda Stimson Role: **O** Department Contact O Department Head or Executive Officer O Director of Graduate Studies **Department Decision Information:** Decision: Approve  $O$  Deny ○ Incomplete **Decision Date:** 5/22/2023 **Internal Comments:** Incomplete Email Comments: (will be sent to student) Denial Comments: (will be sent to student)

#### **Student Request**

#### Please first select an option below.

I ELECT to take this course on a Credit / No Credit basis.

#### All fields in this section are required for submission.

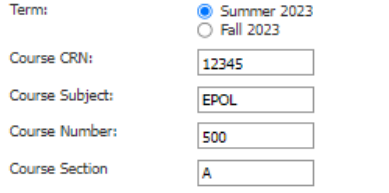

□ I NO LONGER ELECT to take this course on a Credit / No Credit basis.

#### All fields in this section are required for submission.

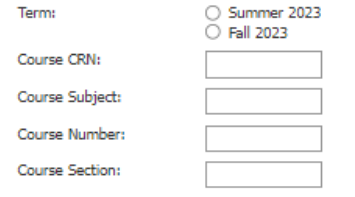

Cancel

Save

## **HOW TO PROCESS A GC 599 REQUEST FORM (599) IN SLATE**

*Screen shots for all steps available on the next two pages.*

When a student submits a new 599, an email notification will be sent to the graduate program. You can click on the link in this email to access the 599 tab on the student's Slate record.

### **Program Review**

- Click on the Dept 599 Review form (right-hand column menu).
- Review the student's request to make sure all information is correct and make any appropriate updates.

*IMPORTANT – PLEASE READ:* If you approve this form, you are confirming that the student will not be given a tuition waiver for the requested term, and that they have completed all Graduate College and departmental requirements for the degree except for defending and depositing the dissertation (or a mandatory internship).

- In the Department Review section, complete the following:
	- o Name
	- o Role
	- o Decision
	- $\circ$  Decision Date = today's date
	- $\circ$  Internal Comments = any comments you wish to include on the approval
- If your decision = Approve, just click Save and you are done!
- If your decision = Deny, add in Denial Comments (these will go in an automated email to the student), and click Save!
- If you need to make the form incomplete, you can select decision = Incomplete, add in Incomplete Email Comments (these will go in an automated email to the student), and click Save!

### **Graduate College Review**

The Graduate College will complete their review once the Dept 599 Form has been submitted with the approval information from the department.

If the 599 is made incomplete, an email will be sent to the program (with a copy to the student). The department can make any appropriate edits to the Dept 599 Form and then notify the Graduate College when it is ready to be rereviewed by emailin[g grad@illinois.edu.](mailto:grad@illinois.edu)

Once the GC review is complete, an email will be sent to the student (with a copy to the department) that the request has been reviewed. If approved, the notice will let the student know that the request has been both approved and processed. If denied, it will include information as to why the request was denied.

## **THE 599 TAB**

You'll see some brief decision information about the GC 599 (599) request. From this tab, you can download a PDF version of the 599, view the Decision, and access the Dept GC 599 Review Form. If applicable, you can also add supporting documentation needed for a 599 in the Materials section.

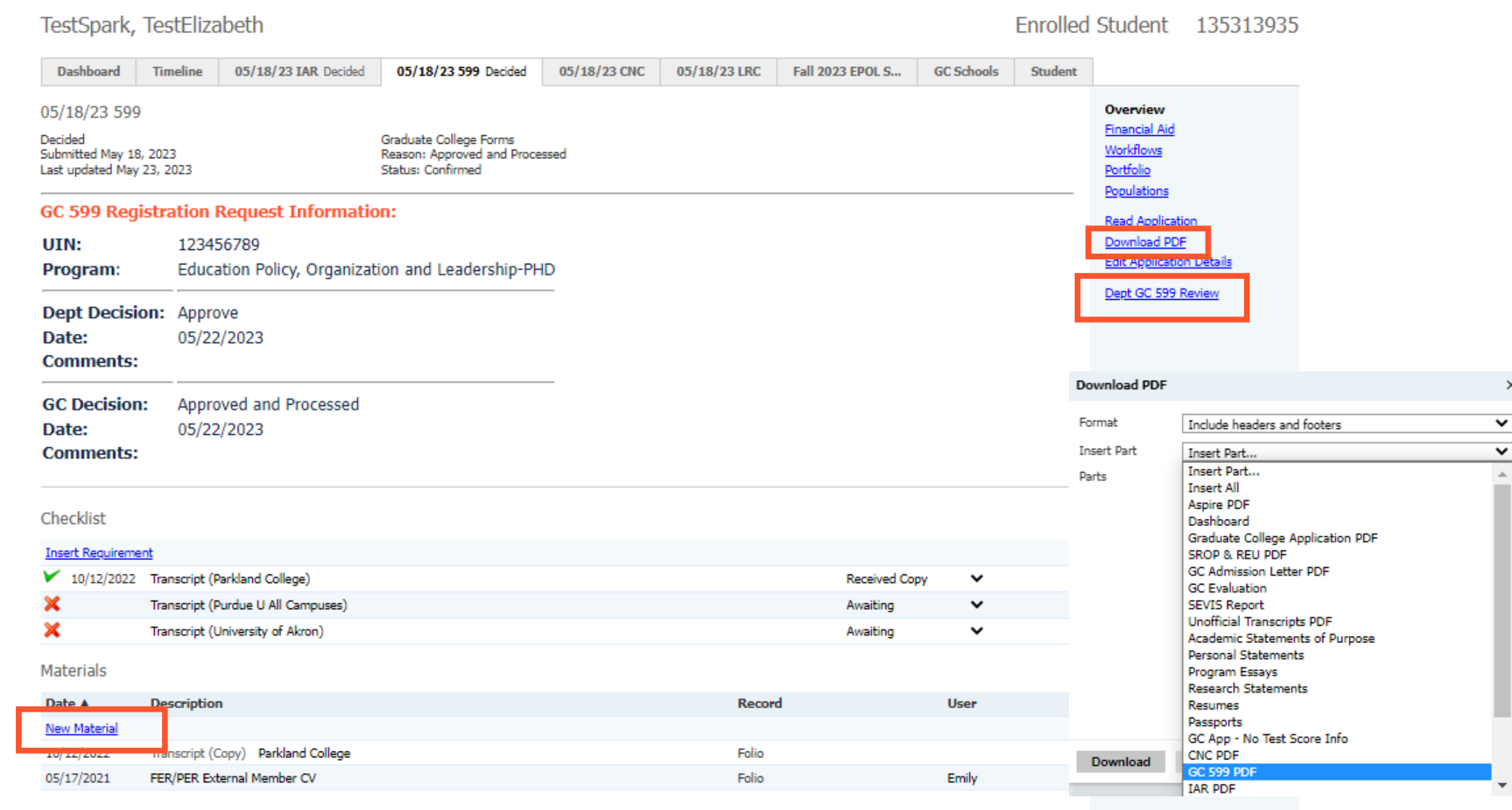

## *click below to view a decision letter*

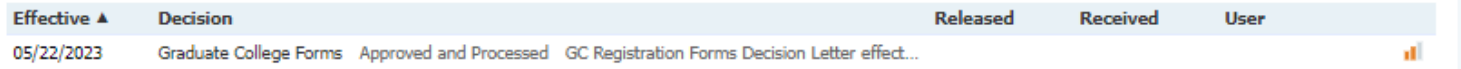

## THE DEPT GC 599 REVIEW FORM

### **IMPORTANT: PLEASE READ**

GC 599 is a 0 credit hour registration option for advanced doctoral students who do not have a tuition waiver and who must maintain full-time enrollment to defer student loans.

GC 599 requests should be submitted as soon as possible for the proposed term to avoid students moving to repayment status with their student loan companies.

Please see the Graduate College handbook (Chapter 2, section 2.4) for the policies concerning the GC 599 registration option.

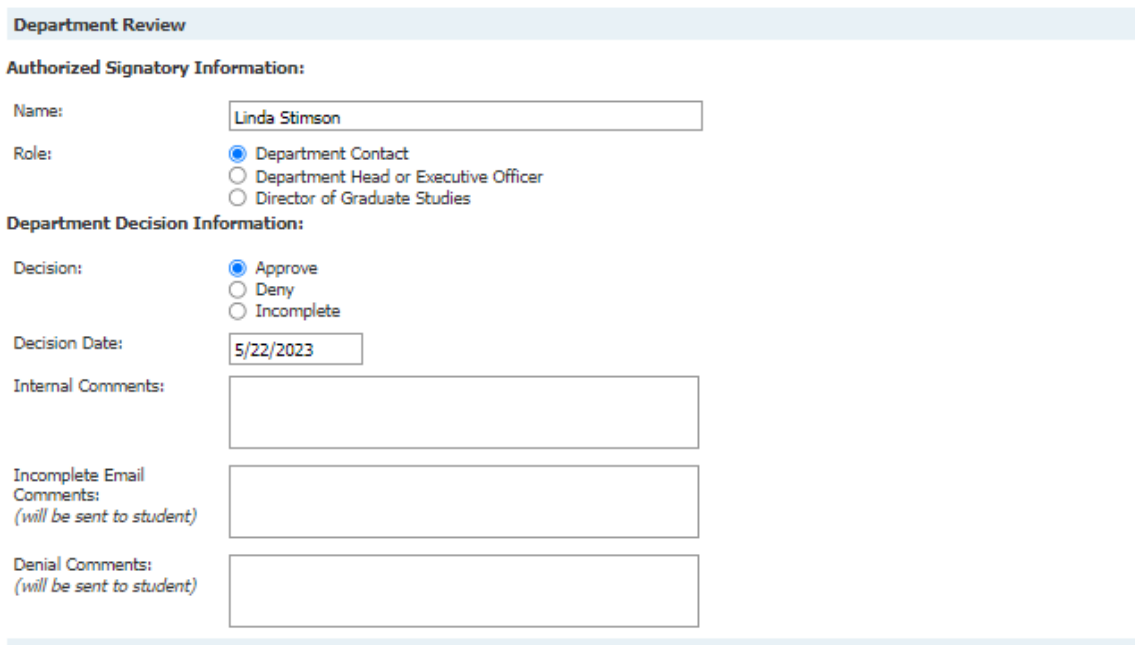

#### **Student Request**

Please complete the below information for your GC 599 request:

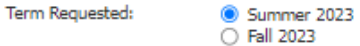

Students must have passed their Preliminary Exam prior to the above selected term to be eligible for GC 599.

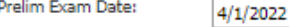

<sup>2</sup> I confirm that I have completed all Graduate College and departmental requirements for the degree except for defending and depositing my dissertation (or am required to complete a mandatory internship as part of my degree requirements).

I confirm that I have a student loan that would require immediate repayment if I am not registered for the minimum credit required by the lender to defer the loan, and acknowledge that I am not eligible for additional educational loans while enrolled in GC 599.

■ I confirm that I do not have any financial assistance (such as an assistantship or fellowship) that would cover my tuition and fees for the above selected term.

Save Cancel

## **HOW TO PROCESS AN IN-ABSENTIA REGISTRATION REQUEST FORM (IAR) IN SLATE**

*Screen shots for all steps available on the next two pages.*

When a student submits a new IAR, an email notification will be sent to the graduate program. You can click on the link in this email to access the IAR tab on the student's Slate record.

## **Program Review**

- Click on the Dept IAR Review form (right-hand column menu).
- Review the student's request to make sure all information is correct and make any appropriate updates.
- In the Department Review section, complete the following:
	- o Name
	- o Role
	- o Decision
	- $\circ$  Decision Date = today's date
	- $\circ$  Internal Comments = any comments you wish to include on the approval
	- If your decision = Approve, just click Save and you are done!
- If your decision = Deny, add in Denial Comments (these will go in an automated email to the student), and click Save!
- If you need to make the form incomplete, you can select decision = Incomplete, add in Incomplete Email Comments (these will go in an automated email to the student), and click Save!

### **Graduate College Review**

The Graduate College will complete their review once the Dept IAR Form has been submitted with the approval information from the department.

If the IAR is made incomplete, an email will be sent to the program (with a copy to the student). The department can make any appropriate edits to the Dept IAR Form and then notify the Graduate College when it is ready to be rereviewed by emailin[g grad@illinois.edu.](mailto:grad@illinois.edu)

Once the GC review is complete, an email will be sent to the student (with a copy to the department) that the request has been reviewed. If approved, the notice will let the student know that the request has been approved and that their information has been sent to the Office of the Registrar for processing (and that once this processing is complete, their assessment will be updated). If denied, it will include information as to why the request was denied.

## **THE IAR TAB**

You'll see some brief decision information about the In Absentia Registration (IAR) request. From this tab, you can download a PDF version of the IAR, view the Decision, and access the Dept IAR Review Form. If applicable, you can also add supporting documentation needed for a IAR in the Materials section.

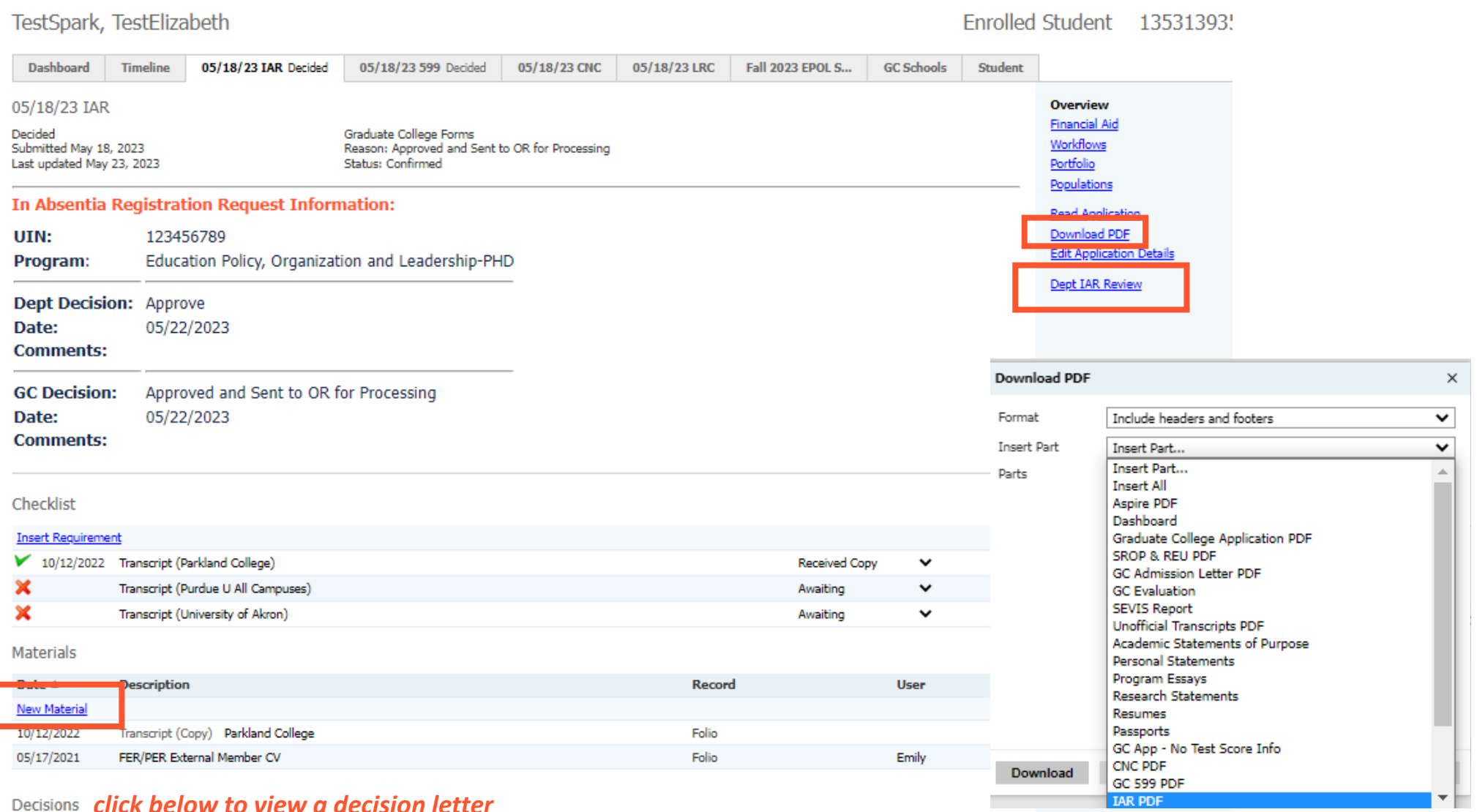

## *click below to view a decision letter*

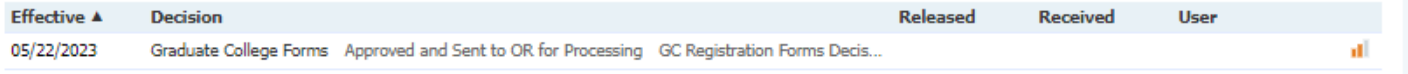

## THE DEPT IAR REVIEW FORM

#### **IMPORTANT: PLEASE READ**

The In Absentia request deadline is the 10th day of classes for the term; please refer to the Graduate College Calendar for specific term deadline dates.

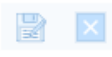

Graduate students studying or doing research away from campus may be eligible for In Absentia Registration. Please see the Graduate College handbook (Chapter 2, section 2.4) for the policies concerning the In Absentia registration option.

Students approved for In Absentia registration are NOT eligible for student health insurance nor access to any of the fee supported services on campus. DO NOT submit this request if you need student health insurance.

Students must fully register for the term requested prior to submitting this form and must not be registered for any courses meeting on campus.

Tuition assessment for students approved for In Absentia registration will be based on the student's college and curriculum of enrollment, residency status, and the number of hours for which the student is registered. There is no decrease in tuition rates for students registered In Absentia.

The General Fee will be assessed for students if approved for In Absentia registration to allow access to university email and library services.

#### **Department Review**

**Authorized Signatory Information:** 

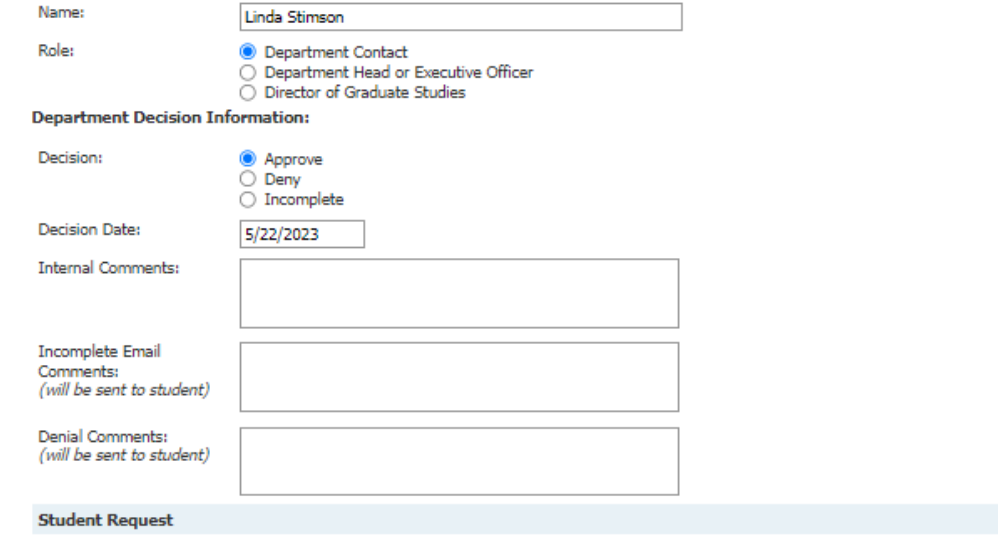

Please complete the below information for your In Absentia request:

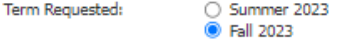

Address where you will be studying away from campus:

123 ABC Street, Chicago, Illinois

[7] I confirm that I do not wish to have student health insurance for the above selected term and acknowledge that I will not have access to any fee supported services on campus.

Z I confirm that I have fully registered for the above selected term and will not be registered for any courses meeting on campus.

2 I confirm that I will be studying/conducting research at least 50 miles away from campus for the duration of the semester.

Save Cancel

## **HOW TO PROCESS A LATE REGISTRATION FORM (LRC) IN SLATE**

### *Screen shots for all steps available on at the end of these instructions.*

When a student submits a new LRC, an email notification will be sent to the graduate program. You can click on the link in this email to access the LRC Workflow. Or you can access the workflow directly from Slate, just click on the Reader icon, and select the Late Registration Forms workflow.

### **Requests to Add or Change Credit for a Course:**

### **Program Review**

- Access the LRC Workflow.
- Click on Browse.
- Click on the Program Review bin.
- On the student's row, click the pages icon to the far right to open the LRC and view the PDF.

### *Use the following method if you will only need approval from 1 instructor:*

- Add the LRC to your queue (bottom left-hand corner of screen).
- Open the review form (bottom right-hand corner of screen).
- Review the student's request to make sure all information is correct and make any appropriate updates.
- You will then need to route the form to the appropriate instructor(s) for approval.
- Navigate to the bottom of the review form and complete the following:
	- $\circ$  Faculty Comments = you can enter any comments you'd like the assigned faculty to review here (*if there are multiple requests on the form, we recommend telling Faculty which requests they need to review, for example, Professor Smith – please review request #2*)
	- $\circ$  Next Bin = Faculty Review
	- $\circ$  Next Reader = Assign appropriate faculty member(s)
	- o Click Send!

*Use the following method if you will need approval from multiple instructors:*

- Add the LRC to your queue (bottom left-hand corner of screen).
- Open the review form (bottom right-hand corner of screen).
- Review the student's request to make sure all information is correct and make any appropriate updates.
- You will then need to route the form to the appropriate instructor(s) for approval.
- Navigate to the bottom of the review form and complete the following:
	- $\circ$  Faculty Comments = you can enter any comments you'd like the assigned faculty to review here (*with multiple instructor approvals needed, we recommend telling Faculty which requests they need to review, for example, Professor Smith – please review request #1, Professor Jones – please review request #2*)
	- $\circ$  Next Bin = Program Review (current)
	- o Click Send
- Click Browse, Program Review, and find the form again
- On the student's row, click the pages icon to the far right to open the LRC.
- Click on the student's name at the top left of the screen (bolded)
- Click Edit Bin/Queue
	- o Bin = Program Review Faculty Review
	- o Add Reader = Assign first faculty member
	- o Add Reader = Assign second faculty member (and so on)
	- o Click Save

### **Faculty Review**

- Faculty will receive a notification that a new LRC has been added to their queue for review.
- They should click on the link in the email notification to take them directly to their queue.
- They can click on the student's name and then open the review form (bottom right-hand corner of screen).
- Faculty should review the request and provide the following information in the appropriate Instructor Approval section(s):
	- o Net ID and Name
	- o Decision and Decision Date (today's date)
- They can then navigate to the bottom of the review form and select Next Bin = Final Review (this bin is their only option) and click Send!

### *Important Things to Note:*

- *LRC forms may include up to 6 requests, and faculty may need to sign off on multiple requests within one form. Each request that requires approval will have its own Instructor Approval section.*
- *If the LRC form is in multiple faculty members' queues, when the first faculty member approves and clicks Send on the review form, the form will remain in the faculty review bin until all faculty listed in the queue have signed off on the form. The final faculty member who completes the review form will move it to the Final Review bin.*
- *Make sure to not assign anyone other than the instructor(s) when moving it to the Faculty Review bin. If the form is still also in your queue, it will not move to the Final Review bin.*

### **Program Final Review**

- When an LRC is placed in the Final Review bin, an email notification is sent to the program that the LRC needs to be reviewed again.
- If the LRC needs additional signatures, the Contact can move the LRC to the Faculty Review bin and assign the next reader.
- If the LRC Faculty review is complete, the Contact should navigate to the Program Approval section and complete the following information:
	- o Name and Role
	- o Decision and Decision Date (today's date)
	- $\circ$  Internal Comments = any comments you wish to include on the approval
- In the Send to Bin section, select Next Bin = GC Under Review

## **Requests to Drop a Course (before the no W deadline):**

### **Program Review**

- Access the LRC Workflow.
- Click on Browse.
- Click on the Program Review bin.
- On the student's row, click the pages icon to the far right to open the LRC and view the PDF.
- Add the LRC to your queue (bottom left-hand corner of screen).
- Open the review form (bottom right-hand corner of screen).
- Review the student's request to make sure all information is correct and make any appropriate updates.
- Programs (and faculty) do not need to approve these forms!
- Navigate to the bottom of the review form and select Next Bin = GC Under Review and click Send!
- *If the request includes an add or credit change request in addition to the drop request, refer to the instructions in the above section for add/credit change requests.*

## **Requests to Drop a Course (after the no W deadline):**

### **Program Review**

- Access the LRC Workflow.
- Click on Browse.
- Click on the Program Review bin.
- On the student's row, click the pages icon to the far right to open the LRC and view the PDF.
- Add the LRC to your queue (bottom left-hand corner of screen).
- Open the review form (bottom right-hand corner of screen).
- Review the student's request to make sure all information is correct and make any appropriate updates.
- Only Programs (no faculty) need to approve these forms!
- Navigate to the Program Approval section and complete the following information:
	- o Name
	- o Role
	- o Decision
	- $\circ$  Decision Date = today's date
	- $\circ$  Internal Comments = any comments you wish to include on the approval
- If your decision = Approve, then scroll to the bottom and select Next Bin = GC Under Review and click Send!
- If your decision = Deny, add in Denial Comments (these will go in an automated email to the student), scroll to the bottom and select Next Bin = Program Denied Forms and click Send!
- *If the request includes an add or credit change request in addition to the drop request, refer to the instructions in the above section for add/credit change requests.*

## **Graduate College Review – All Request Types**

The Graduate College will complete their review once the LRC has been placed in the GC Under Review bin.

If the LRC is made incomplete, an email will be sent to the program (with a copy to the student).

- The LRC will move to the GC Incomplete bin.
- If additional signatures are needed, the program can move the LRC back to the Faculty Review bin and assign it to the appropriate faculty member(s).
- If additional information is needed, the program can add the form to their queue, open the review form, make the appropriate edits, and resubmit to the GC Under Review bin.

Once the GC review is complete, the LRC will move to the appropriate bin (Approved or Denied) and an email notification will go to both the program and the student with the decision information.

## **HOW TO MAKE A LATE REGISTRATION FORM (LRC) INCOMPLETE IN SLATE**

When reviewing the LRC, if the information is incorrect or the program needs additional information, Program Contacts can make the LRC incomplete!

You'll need to follow the steps in the sections above to add the LRC to your queue and open the review form. Then you can navigate to the Program Approval section and complete the following:

- Name
- Role
- Decision = Incomplete
- Decision Date = today's date
- Internal Comments = enter in any comments you'd like to have on the record for yourself (these will not show to the student)
- Incomplete Email Comments = type in whatever information you want to send to the student (these will go out in an automated email to the student)

Then navigate to the Send to Bin section at the bottom and complete the following:

- Next Bin = Program Review (current)
- Click Send!

## **HOW TO DENY A LATE REGISTRATION FORM (LRC) IN SLATE**

If the department plans to deny the request, regardless of the instructor's approval/denial, you don't have to get instructor approval first.

You'll need to follow the steps in the sections above to add the LRC to your queue and open the review form. Then you can navigate to the Program Approval section and complete the following:

- Name
- Role
- Decision = Deny
- Decision Date = today's date
- Internal Comments = enter in any comments you'd like to have on the record for yourself (these will not show to the student)
- Denial Comments = type in your reasons for a denial (these will go out in an automated email to the student)

Then navigate to the Send to Bin section at the bottom and complete the following:

- Next Bin = Program Denied Forms
- Click Send!

If the department is denying the request after receiving feedback from the instructor, you can follow the same steps as above in the Program Final review bin.

## **HOW TO RESUBMIT AN INCOMPLETE LATE REGISTRATION FORM (LRC) TO THE GC IN SLATE**

If the Graduate College makes the LRC form incomplete, an email notification will be sent to the department (with a copy to the student) and the form will be placed in the GC Incomplete bin.

## *Incomplete Forms – Missing Information*

If we only need the program to provide additional or edited information, follow these steps:

- Access the LRC Workflow.
- Click Browse.
- Click the GC Incomplete bin, open the form, add it to your queue, edit/provide the information needed.
- On the student's row, click the pages icon to the far right to open the LRC and view the PDF.
- Add the form to your queue and open the review form.
- Edit/provide the information needed.
- Scroll to the Send to Bin section and select Next Bin = GC Under Review.
- Click Send!

### *Incomplete Forms – Missing Instructor Approvals*

If we need additional approvals, follow these steps:

- Access the LRC Workflow.
- Click Browse.
- Click the GC Incomplete bin, open the form.
- Click the student's name at the top left.
- Click Edit Bin/Queue.
	- $\circ$  Bin = Faculty Review
	- $\circ$  Add Reader = assign the instructor(s) that we are missing approval from
	- o Click Save
- If you need to provide them with comments, you can also use the method of adding it to your queue, opening the review form, scrolling to the bottom to add comments, and assigning the faculty within the Send to Bin section.

## **THE LRC TAB**

You'll see some brief decision information about the Late Registration Change (LRC) form. From this tab, you can download a PDF version of the LRC, view the Decision, and access the LRC Workflow. If applicable, you can also add supporting documentation needed for a LRC in the Materials section.

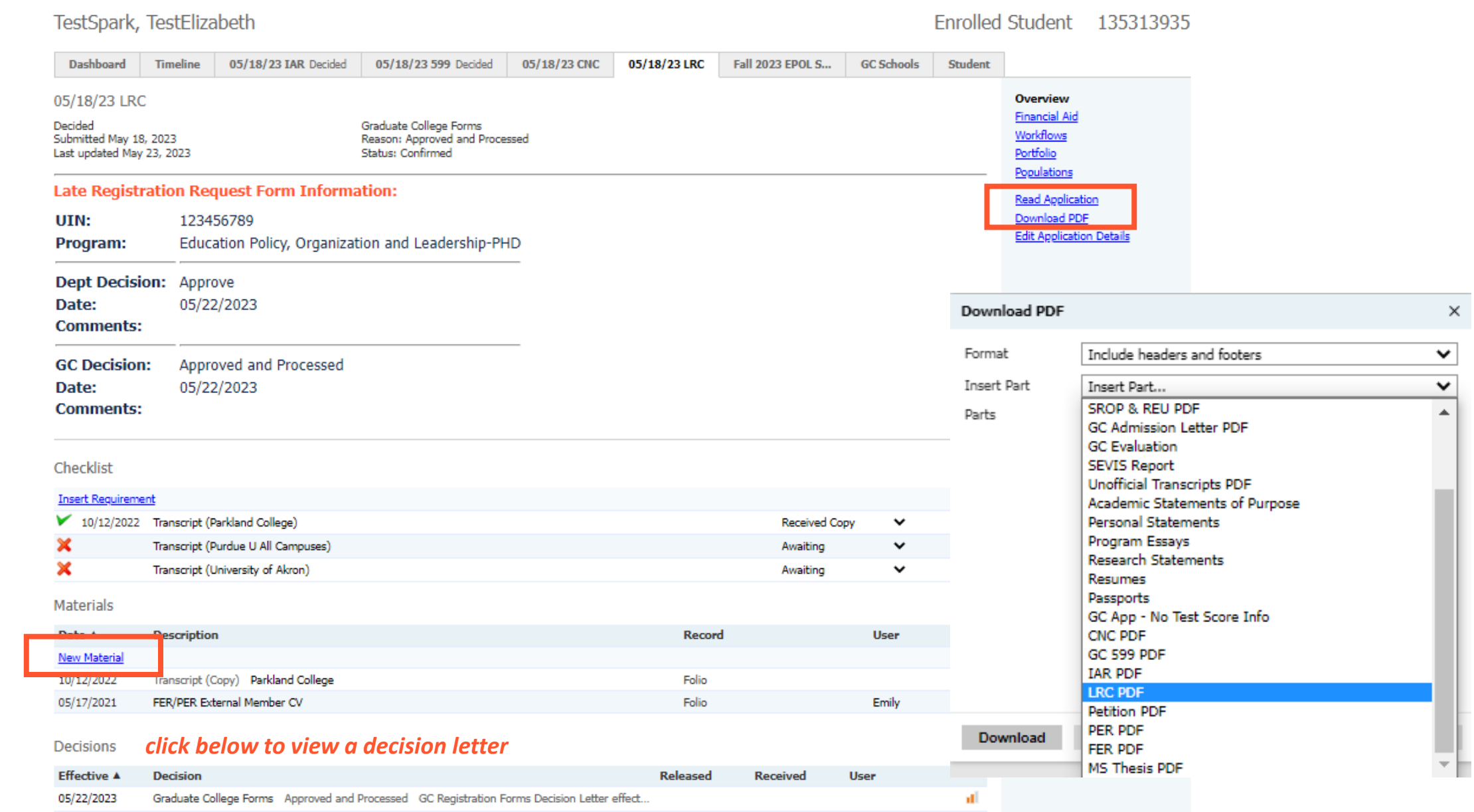

## **HOW TO ACCESS THE LRC**

## Access the LRC via the Slate Notification Email

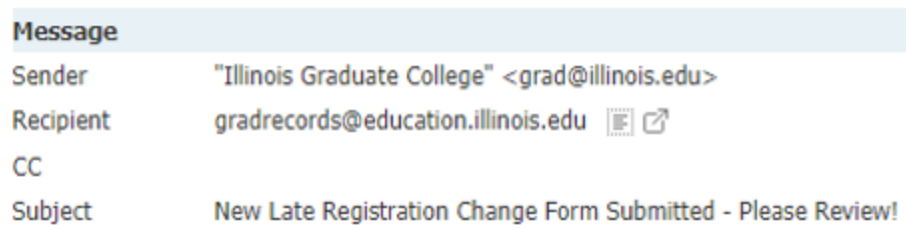

UNIVERSITY OF

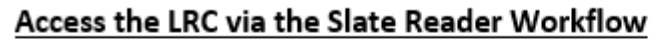

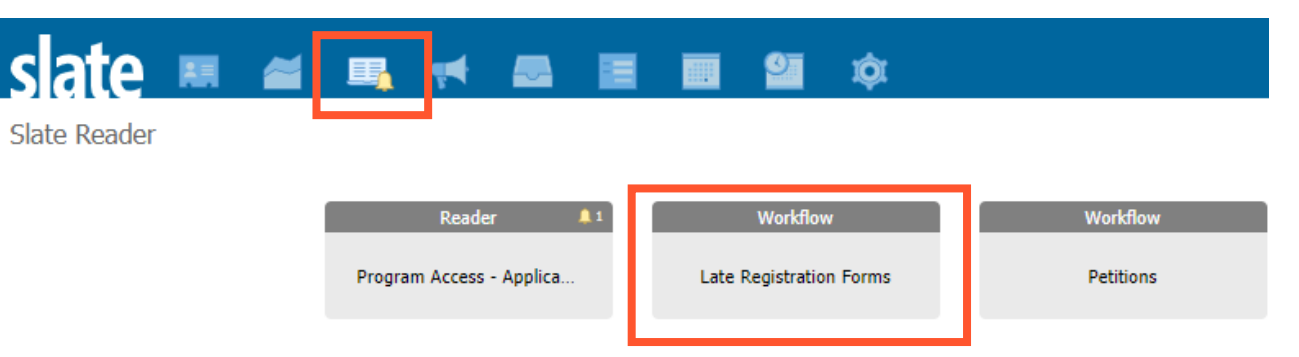

Dear Program Contact,

A new Late Registration Change (LRC) request form has been submitted.

Form Submitted Date: 05/18/2023 **Student UIN: 123456789** Student Name: TestElizabeth TestSpark Degree Program: Education Policy, Organization and Leadership-PHD

Please review this request in the Program Review bin in Slate.

Sincerely, The Graduate College

## Access the LRC via the LRC Tab

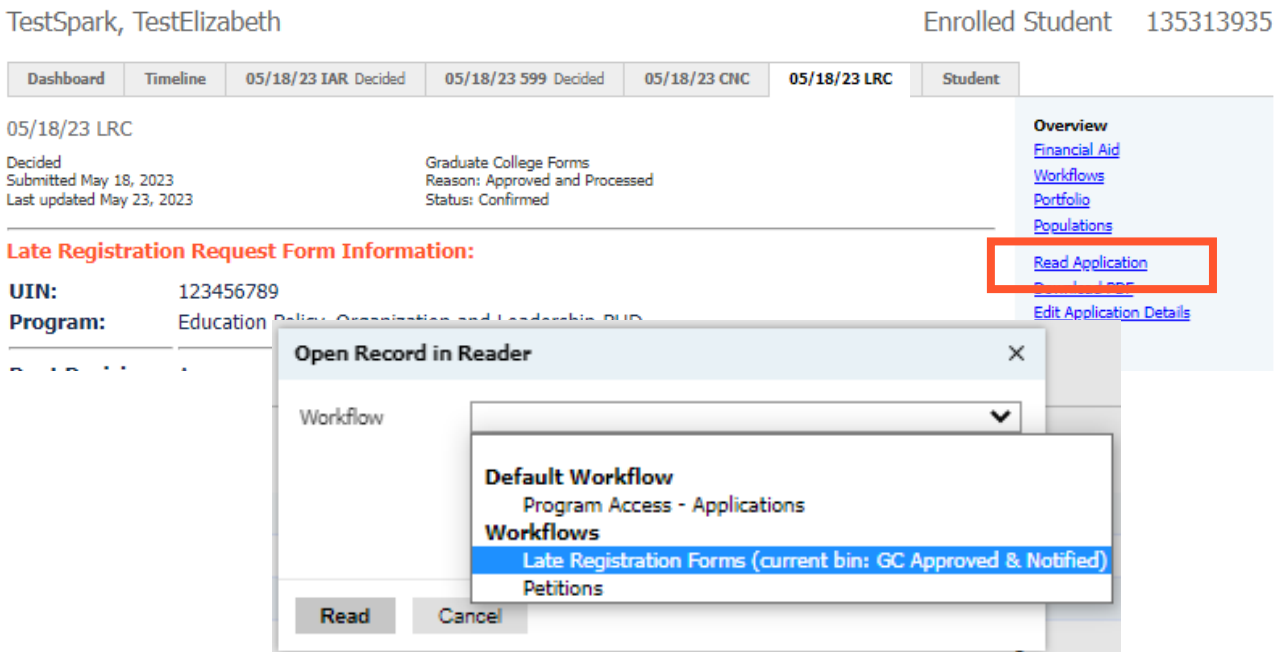

## **THE LRC WORKFLOW – READER REVIEW MODULE VIEW**

## **Click on Browse, Click on Program Review**

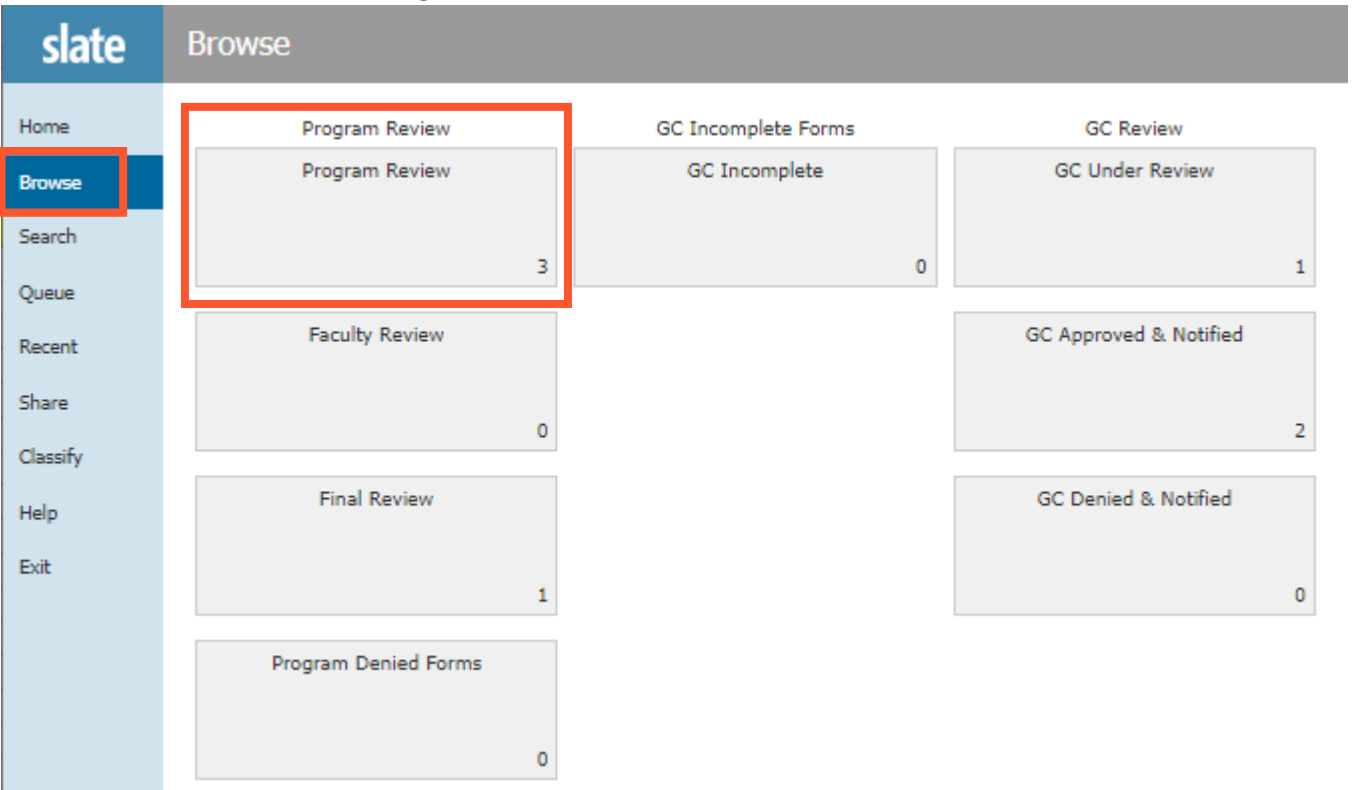

## **Click the Pages Icon to View/Open the LRC Request**

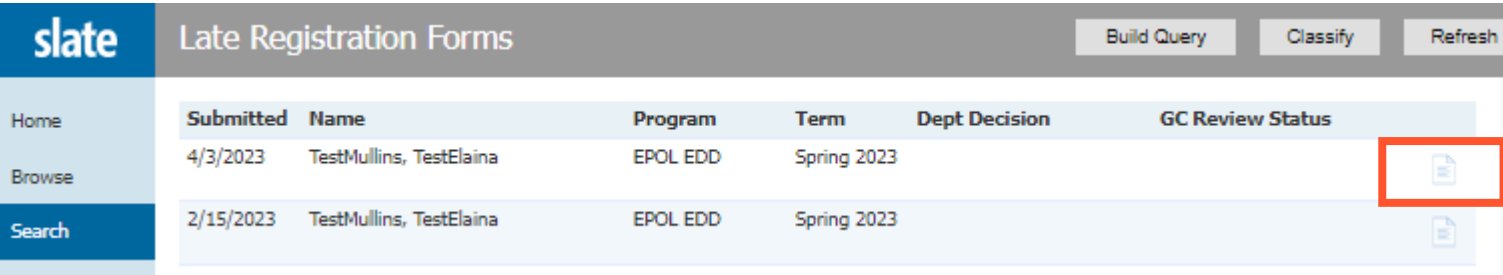

## **THE LRC WORKFLOW – QUEUE AND REVIEW FORMS**

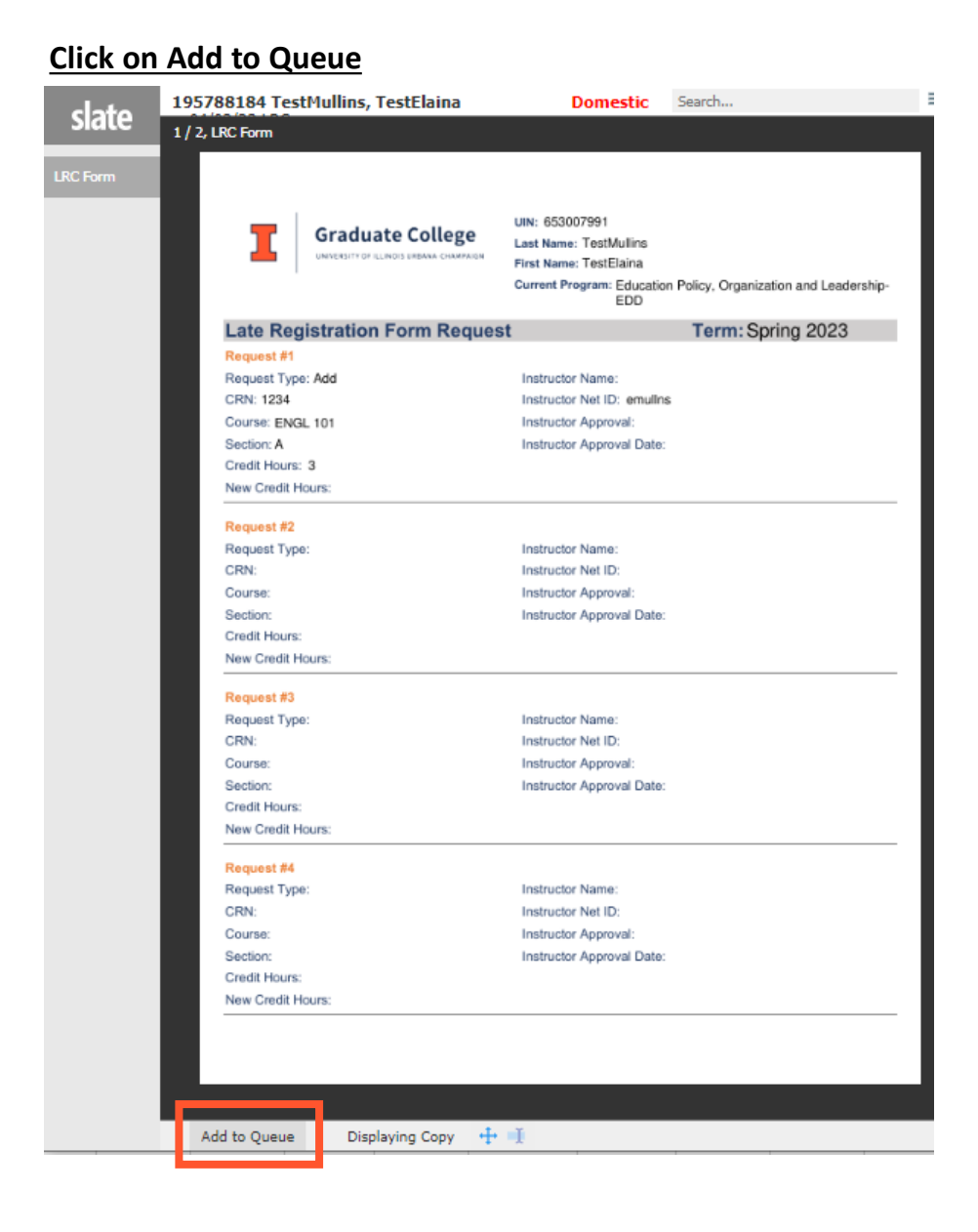

### **Click on Review Form/Send to Bin**

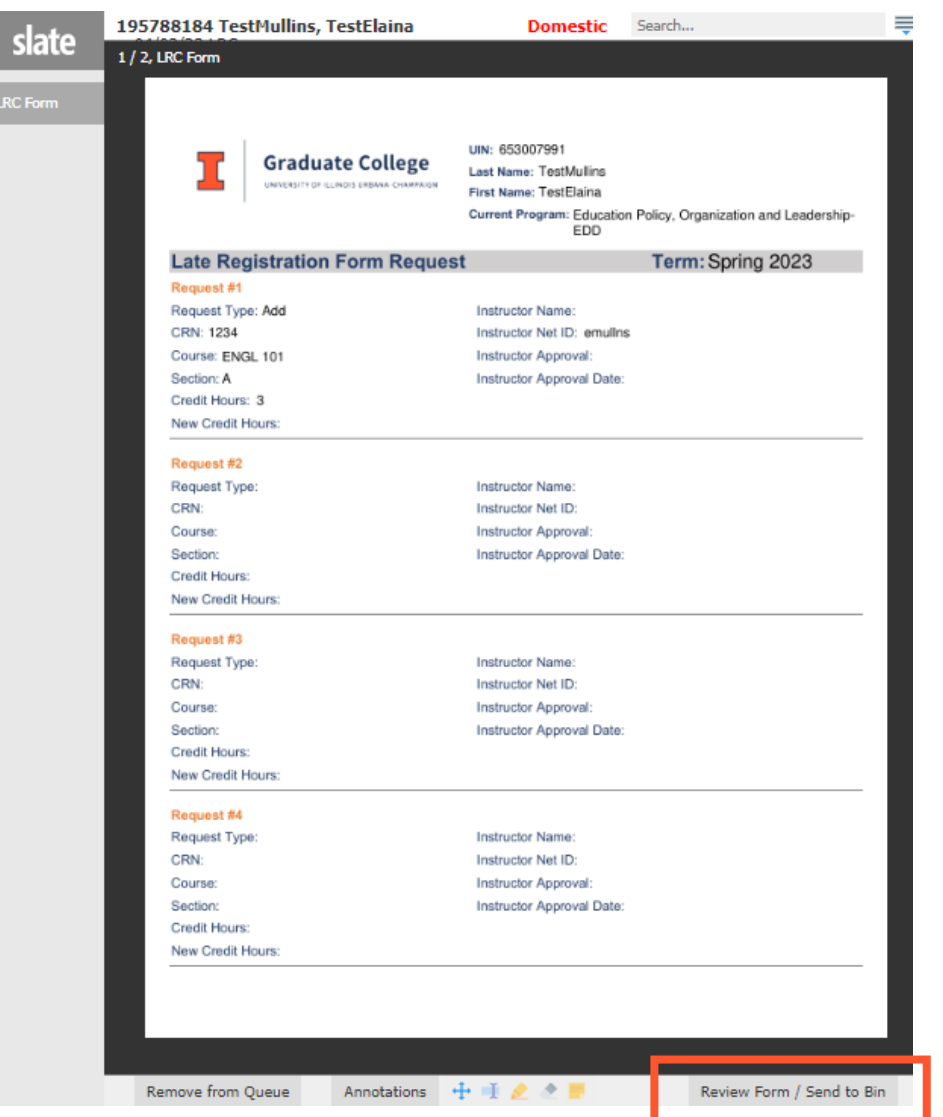

## THE LRC WORKFLOW - DEPT LRC INITIAL REVIEW FORM

#### **Dept LRC Initial Review Form**

DEPARTMENT INITIAL REVIEW INSTRUCTIONS Please review the student request(s) below and make any appropriate updates.

### Add/Credit Change Requests:

You will need to first route the form to the appropriate instructor(s) for approval. You will navigate to the bottom of this form, add any comments you'd like faculty to review (in the Faculty Comments box), assign it to the appropriate faculty, and move it to the Faculty Review bin.

After the instructor(s) approve, the form will be routed to the Program Final Review bin. At that time, we will need an authorized program signatory to sign off on the request and then move the form into the GC Under Review bin.

#### **Drop Requests:**

For drop requests prior to the Drop without a W deadline, no approvals are required and you can route to the Graduate College for review by moving it to the GC Under Review bin.

For drop requests after the Drop without a W deadline, we will need an authorized program signatory to sign off and then route to the Graduate College. No instructor signatures are needed for drop requests. Navigate to the bottom of the request, complete the program approval section, and move it to the GC Under Review bin.

Note that this form is for current term registration only. Registration deadlines vary by part of term; please refer to the Graduate College Calendar for specific deadline dates.

### **Student Request**

Please select the term in which you are requesting registration changes to be me made below. ○ Summer 2023 **C** Fall 2023

All fields listed below are required for submission.

section change?

### **REQUEST #1**

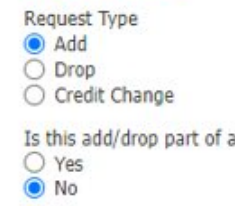

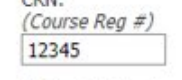

CPN-

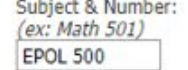

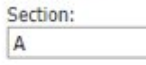

Credit Hours:  $\vert 4 \vert$ 

Do you have additional registration changes to request? O Yes O No

### **INSTRUCTOR APPROVAL NEEDED -ASSIGN TO THIS FACULTY**

Instructor Net ID:

emullns

**Instructor Name:** 

#### Program Approval

**Authorized Signatory Information:** 

#### Name:

### Role:

○ Department Contact

○ Department Head or Executive Officer O Director of Graduate Studies

#### **Department Decision Information:**

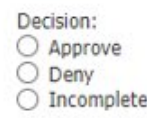

Decision Date:

**Internal Comments:** 

Incomplete Email Comments:

(will be sent to student)

Denial Comments:

(will be sent to student)

Faculty Comments: (these comments will be visible to the faculty you assign to review this form)

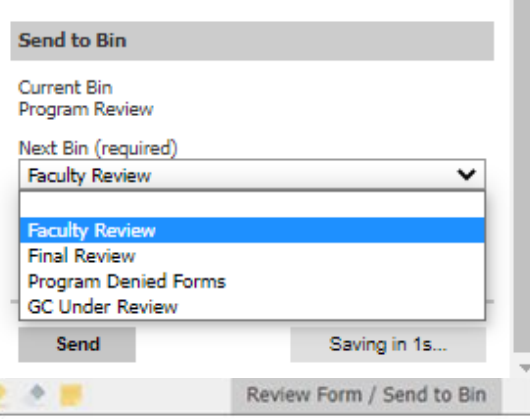

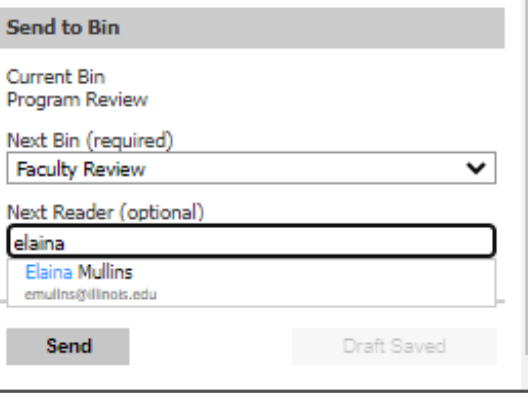

Review Form / Send to Bin

## **THE LRC WORKFLOW – DEPT EDIT BIN/QUEUE METHOD FOR ASSIGNING MULTIPLE INSTRUCTORS**

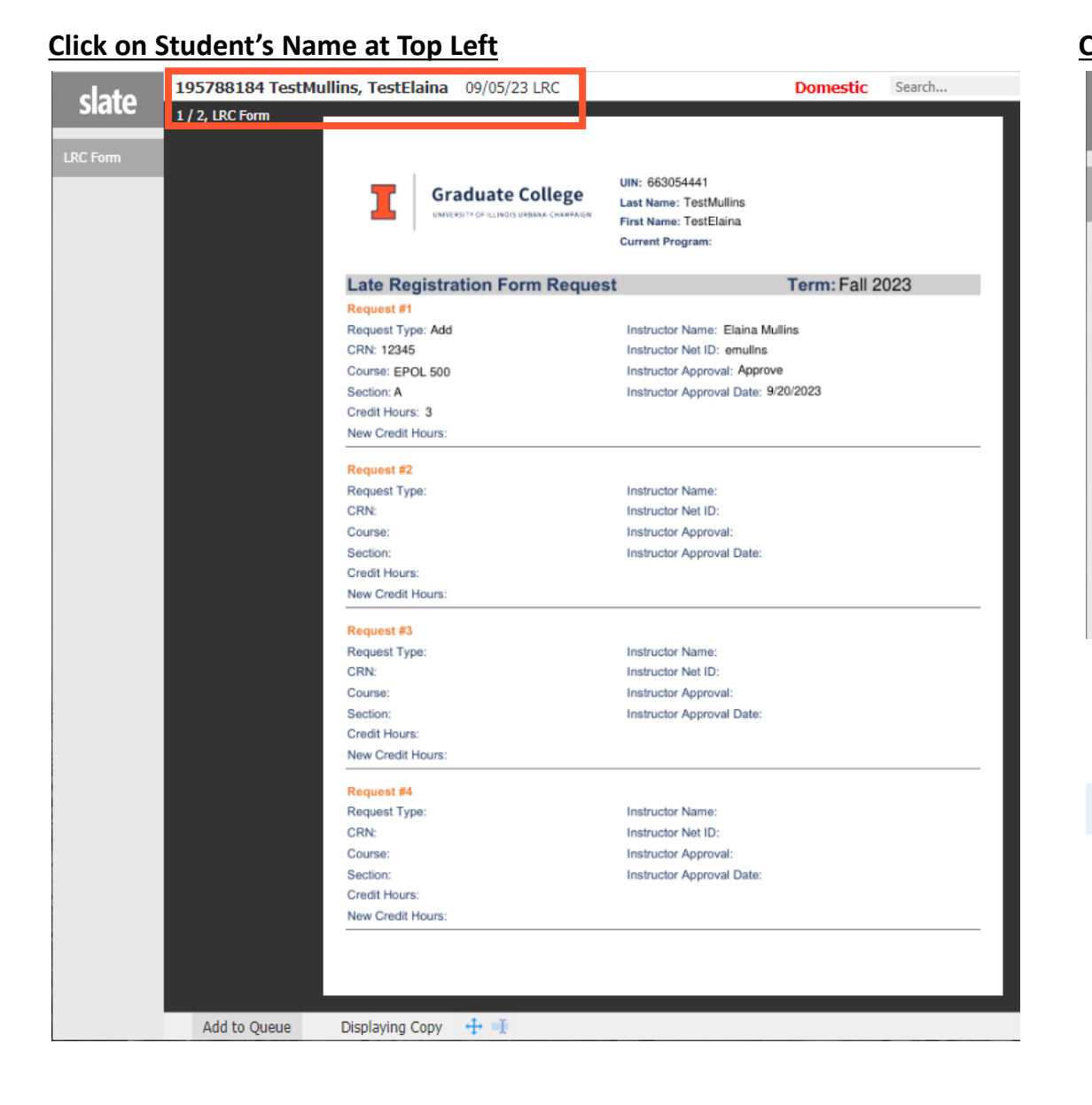

## **Click on Edit Bin/Queue**

**S**k

**LRC Fo** 

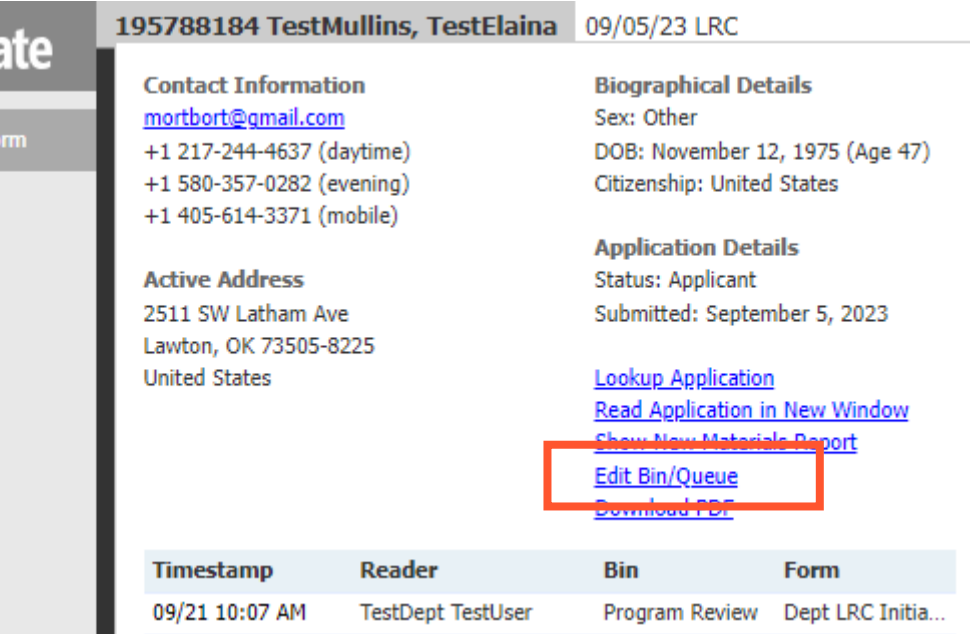

## **Select Faculty Review Bin and Add Readers (Instructors)**

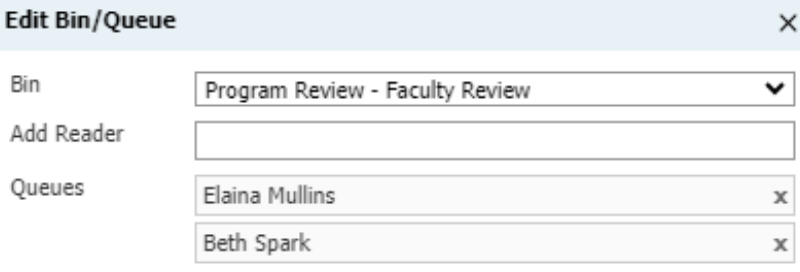

Save Cancel

## THE LRC WORKFLOW - FACULTY LRC REVIEW FORM

### **Dept LRC Faculty Form**

### **FACULTY REVIEW INSTRUCTIONS:**

Please review the student request(s) below and approve or deny the add or credit change request(s) identified with your Name or Net ID below.

When complete, please click Send at the bottom of this page.

Graduate Program Contact Comments:

### **Student Request**

Please select the term in which you are requesting registration changes to be me made below. ○ Summer 2023

**•** Fall 2023

All fields listed below are required for submission.

### **REQUEST #1**

**Request Type**  $\odot$  Add O Drop

○ Credit Change

Is this add/drop part of a section change?  $\bigcirc$  Yes O No

CRN: (Course Reg #) 12345

Subject & Number: (ex: Math 501) **EPOL 500** 

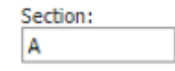

Credit Hours: 4

### **INSTRUCTOR APPROVAL**

**Instructor Net ID:** emullns

**Instructor Name:** 

**Elaina Mullins** 

**Instructor Decision:** ○ Approve  $\bigcirc$  Deny

**Instructor Decision Date:** 

#### **Send to Bin**

**Current Bin Faculty Review** 

 $\overline{\phantom{a}}$ 

F

### Next Bin (required)

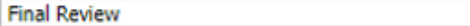

 $\checkmark$ 

Next Reader (optional)

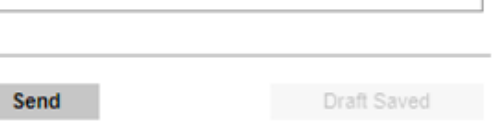

## THE LRC WORKFLOW - DEPT LRC FINAL REVIEW FORM

#### **Dept LRC Final Review Form**

## PROGRAM FINAL REVIEW INSTRUCTIONS

Please do a final review of the student's request below and make any appropriate updates. Please make sure all appropriate faculty members have signed off on this request, complete the program approval section, and submit to the GC Under Review bin. You may also return it to the Faculty Review bin and assign it to additional faculty members if needed.

#### **PLEASE NOTE:**

Note that this form is for current term registration only. Registration deadlines vary by part of term; please refer to the Graduate College Calendar for specific deadline dates.

For requests to add a course or change credit for a course after the posted deadline (10th day for full semester courses), approvals are required from the instructor(s) and an authorized program signatory.

For drop requests prior to the Drop without a W deadline, no approvals are required and you can route to the Graduate College for review. For drop requests after this deadline, we will need an authorized program signatory to sign off and then route to the Graduate College. No instructor signatures are needed for drop requests.

#### **Student Request**

Please select the term in which you are requesting registration changes to be me made below. ○ Summer 2023

**•** Fall 2023

All fields listed below are required for submission.

#### **REQUEST #1**

Request Type a Add ◯ Drop ○ Credit Change

Is this add/drop part of a section change? ◯ Yes

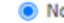

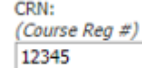

Subject & Number: (ex: Math 501) EPOL 500

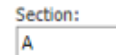

**Credit Hours:** 14

Do you have additional registration changes to request? ◯ Yes  $\bullet$  No

### **INSTRUCTOR APPROVAL**

**Instructor Net ID:** emullns

**Instructor Name:** 

**Elaina Mullins** 

**Instructor Decision:** Approve  $\bigcirc$  Deny

**Instructor Decision Date:** 5/18/2023

## **Program Approval Authorized Signatory Information:** Name: Linda Stimson

### Role:

- **O** Department Contact
- Department Head or Executive Officer ◯ Director of Graduate Studies

### **Department Decision Information:**

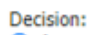

Approve

 $\bigcirc$  Deny ○ Incomplete

**Decision Date:** 5/18/2023

#### **Internal Comments:**

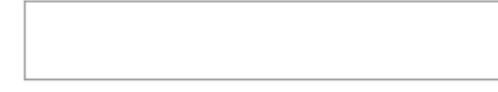

### **Incomplete Email Comments:**

(will be sent to student)

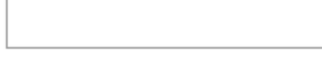

#### **Denial Comments:**

(will be sent to student)

#### **Faculty Comments:**

(these comments will be visible to the faculty you assign to review this form)

## **Send to Bin**

**Current Bin Final Review** 

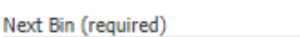

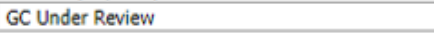

 $\check{ }$ 

Saving in 12s.

Next Reader (optional)

Send